# 保証記録

概要

- ✔ 保有している電子記録債権に保証人を追加することができます。ただし、承諾依頼通知日から5営 業日後(通知日を含む)までに相手方からの承諾回答が必要です。
	- 否認された場合または、上記期間内に相手方からの回答がない場合は無効となります。
- ✔担当者は必要な項目を入力し、仮登録を行います。承認者が仮登録を承認することで相手方に 対象の電子記録債権の保証の承諾を依頼します。
- 事前準備
	- ✓ 保証を依頼する相手方の情報(利用者番号、口座情報)を事前に準備してください。
	- ✔ 保証人を追加する債権の債権情報(記録番号)を事前に準備してください。
- <mark>≻ ログイン後、トップ画面のその他請求</mark>タブをクリックしてください。
	- 1. その他請求メニュー画面

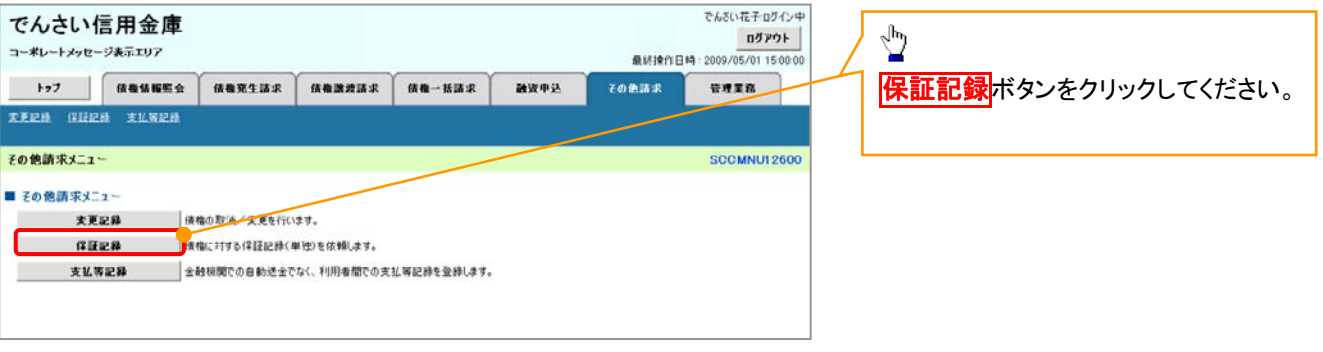

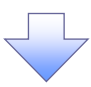

2. 保証記録メニュー画面

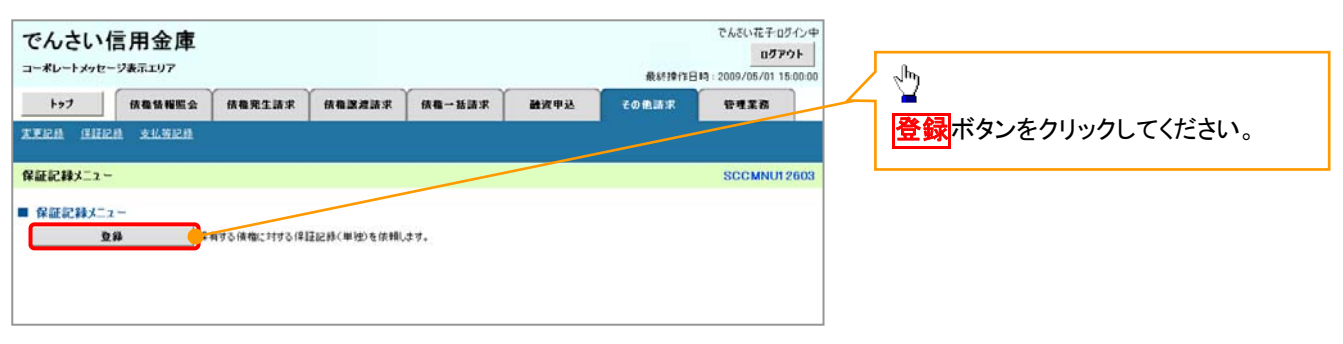

3. 保証記録請求対象債権検索画面

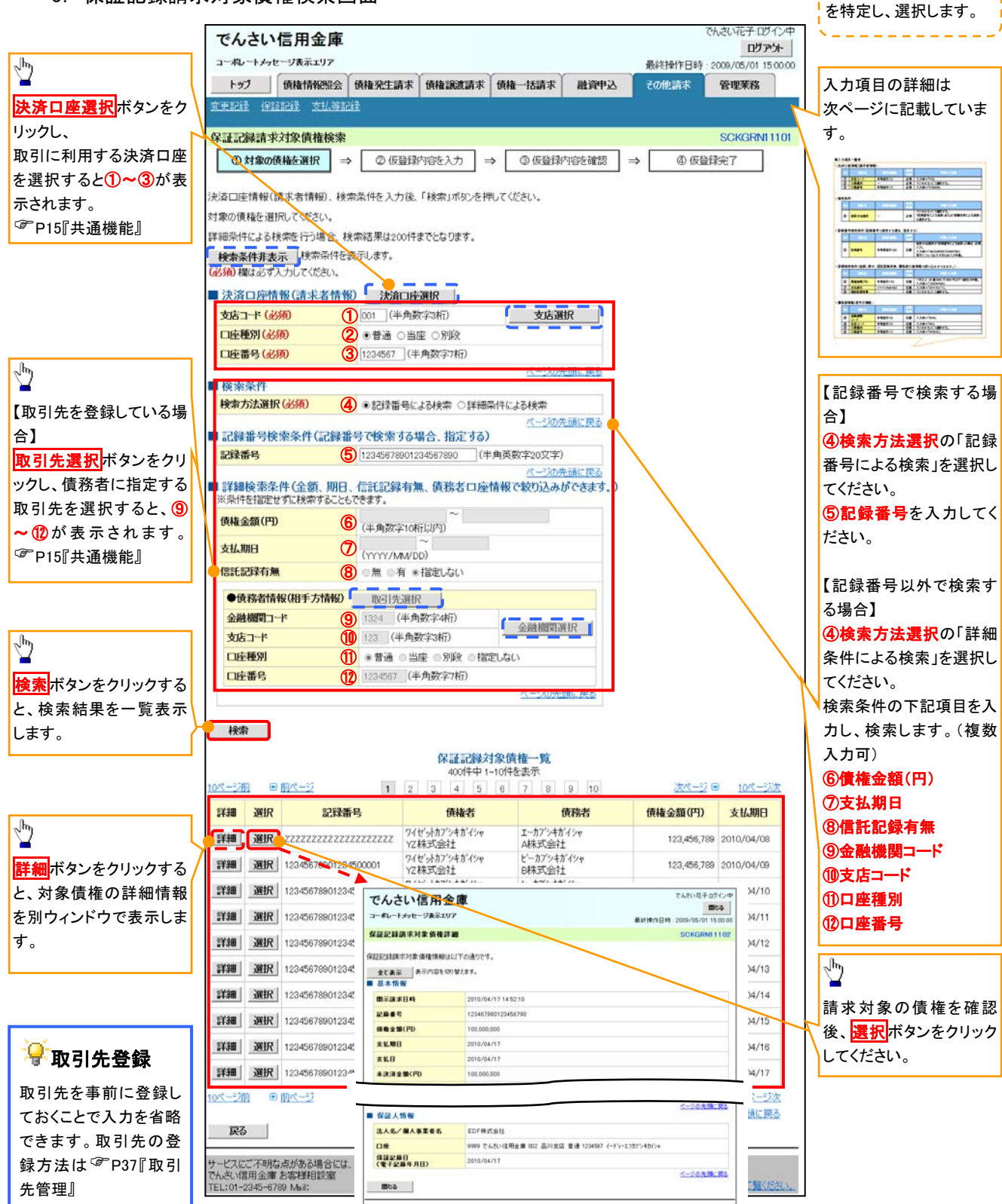

保証記録請求する債権

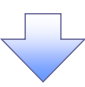

## ●入力項目一覧表

## 決済口座情報(請求者情報)

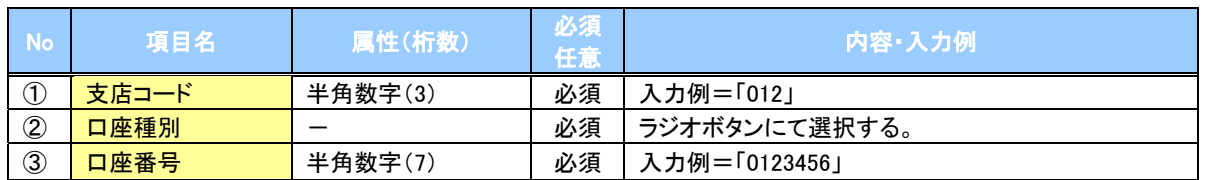

### ◆検索条件

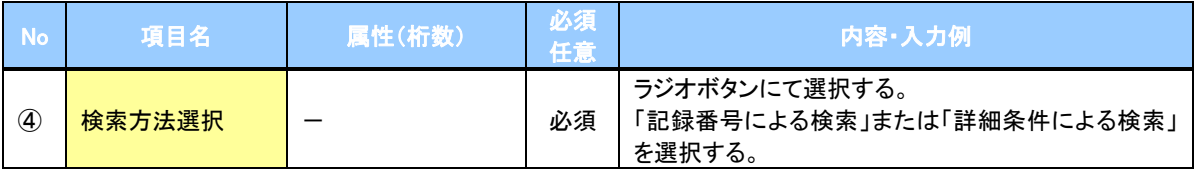

#### 記録番号検索条件(記録番号で検索する場合、指定する)

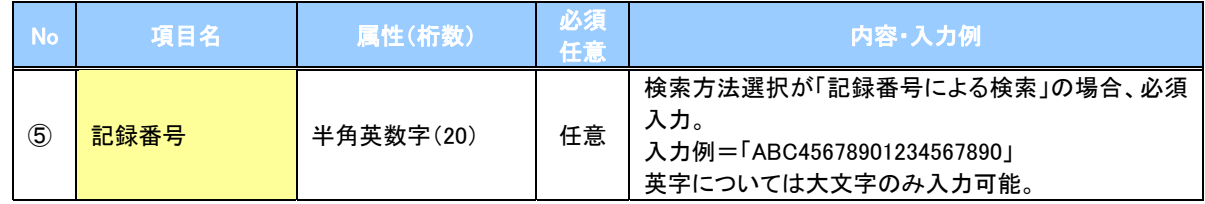

## ◆詳細検索条件(金額、期日、信託記録有無、債務者口座情報で絞り込みができます。)

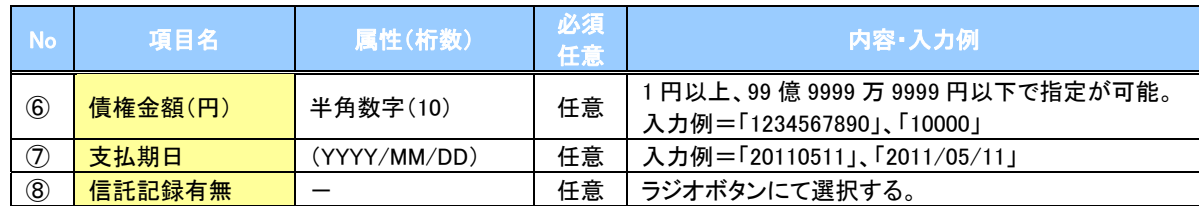

#### 債務者情報(相手方情報)

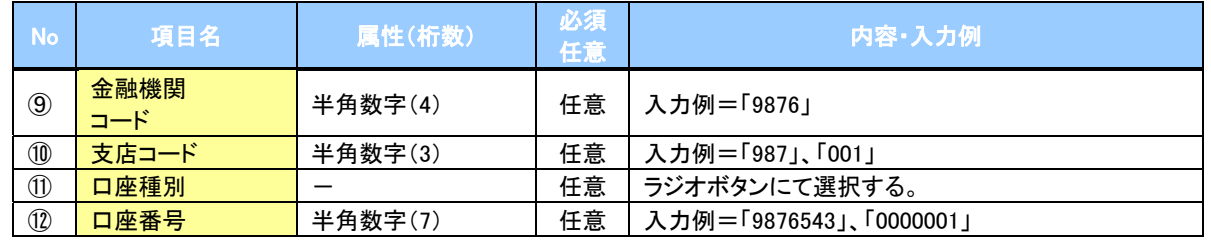

 $7-$ 

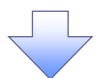

## 4. 保証記録請求仮登録画面

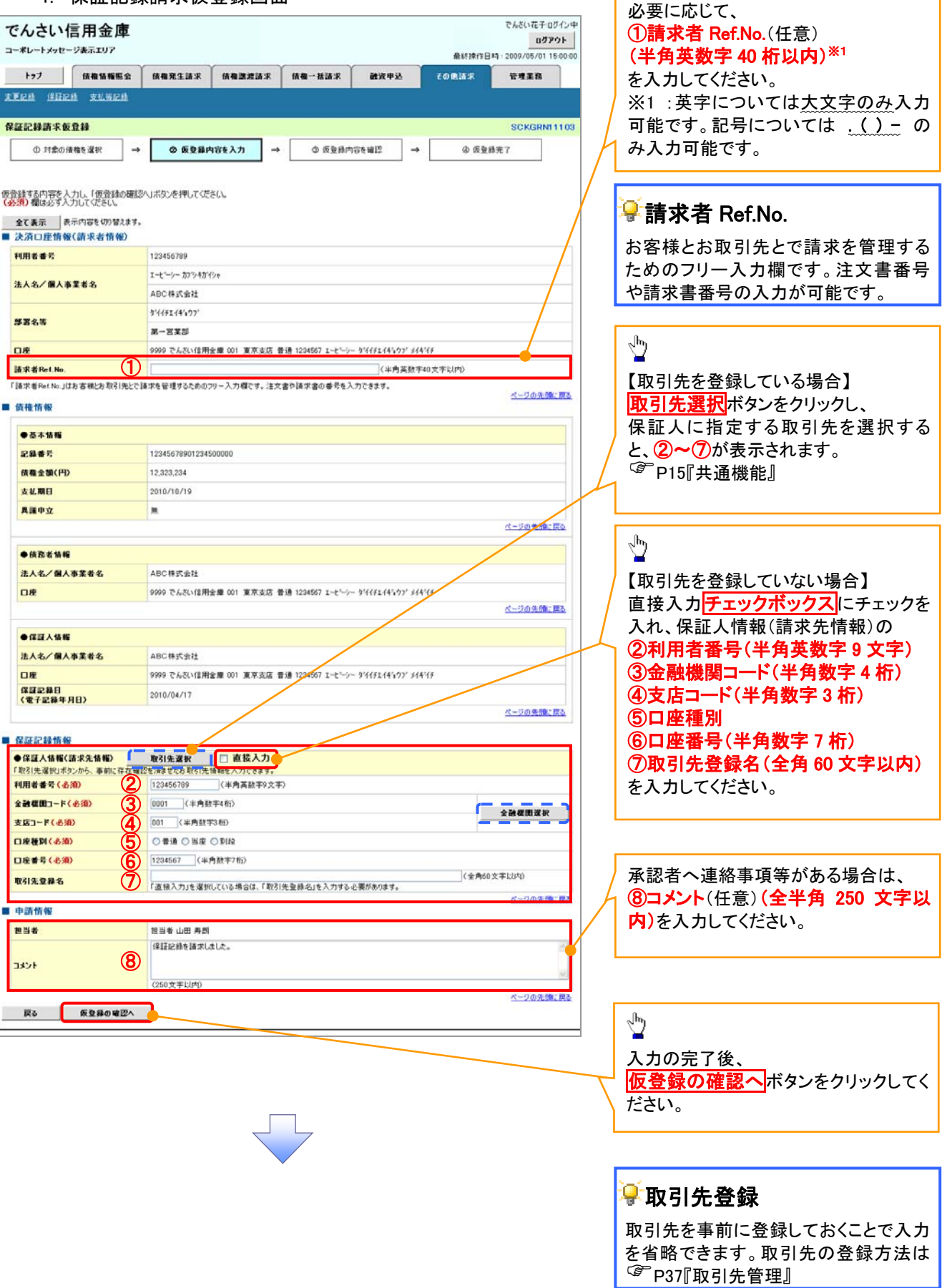

保証記録の仮登録情報を入力します。

 $\lambda$ Ï

----------------------

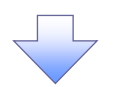

#### 5. 保証記録請求仮登録確認画面

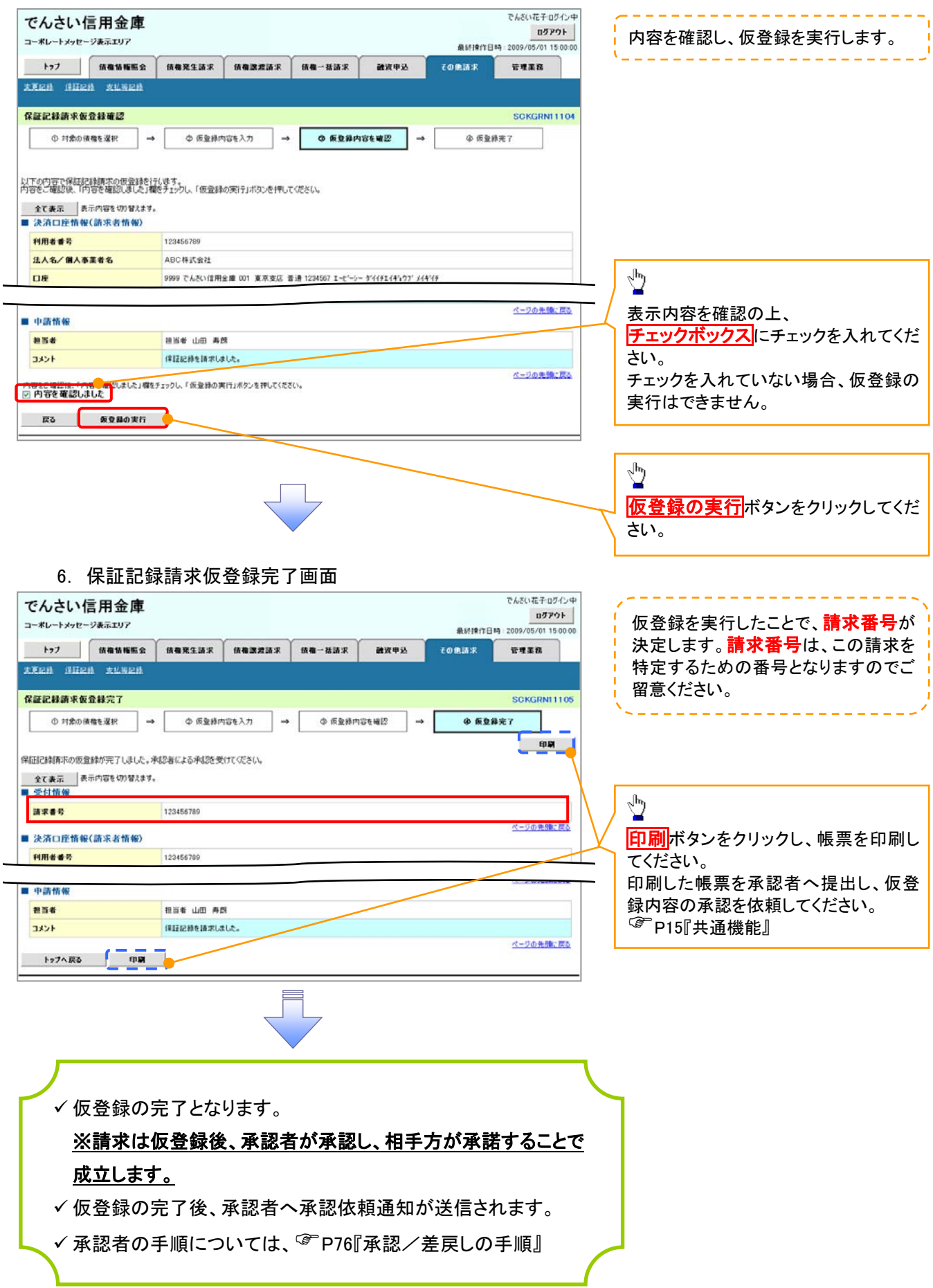